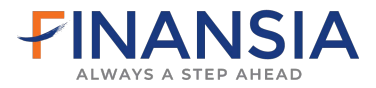

# **iTrade System**

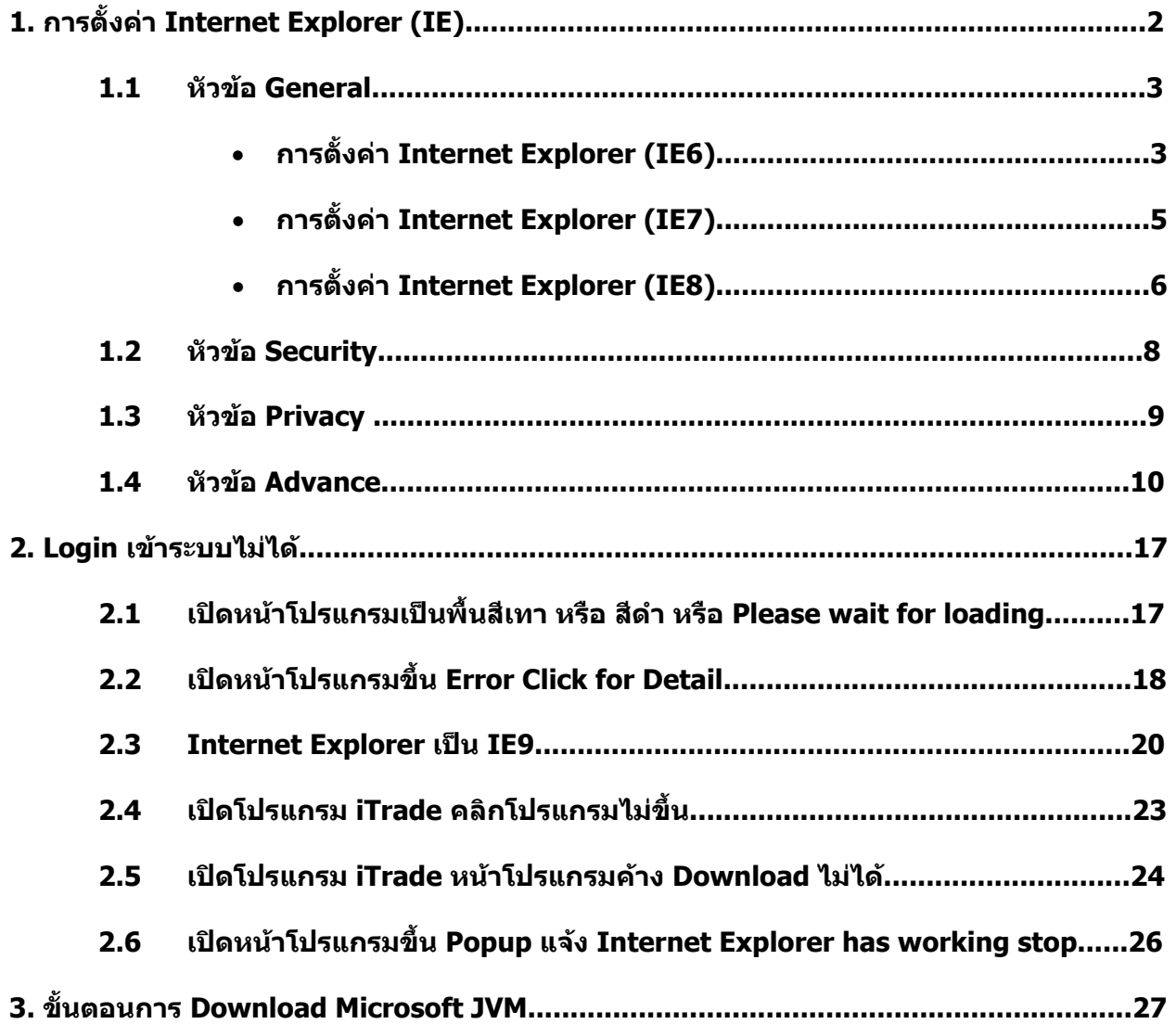

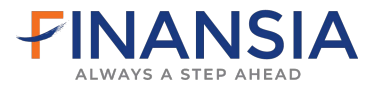

#### **ขั้นตอนการติดต งระบบ iTrade ั้**

#### **1. การต งคา Internet Explorer (IE) ั้**

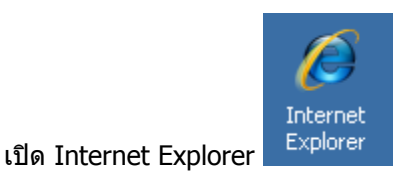

เลือกที่ -> Tools -> Internet Options

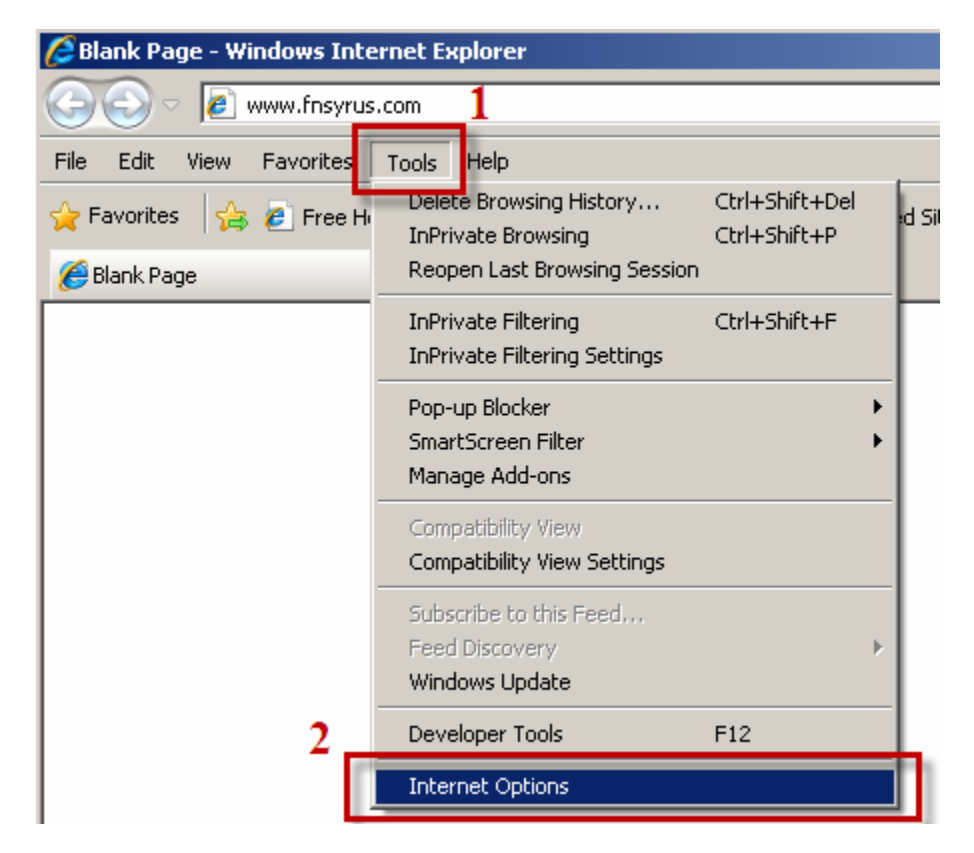

สําหรับ **Internet Explorer9 (IE9)** และ Web browser อื่นๆ เชน Mozilla Firefox , Opera และ Netscape ระบบ iTrade ยังไมรองรับ

ระบบ iTrade จะใชไดกับ Internet Explorer5.5 Service Pack 2 ขึ้นไป

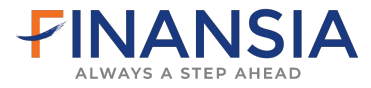

#### **การต งคา Internet Explorer (IE6) ั้**

**1.1 หัวขอ General** Temporary Internet files

- เลือกที่ -> Delete Cookies…
	- -> Delete all cookies in the Temporary
	- -> คลิก Ok

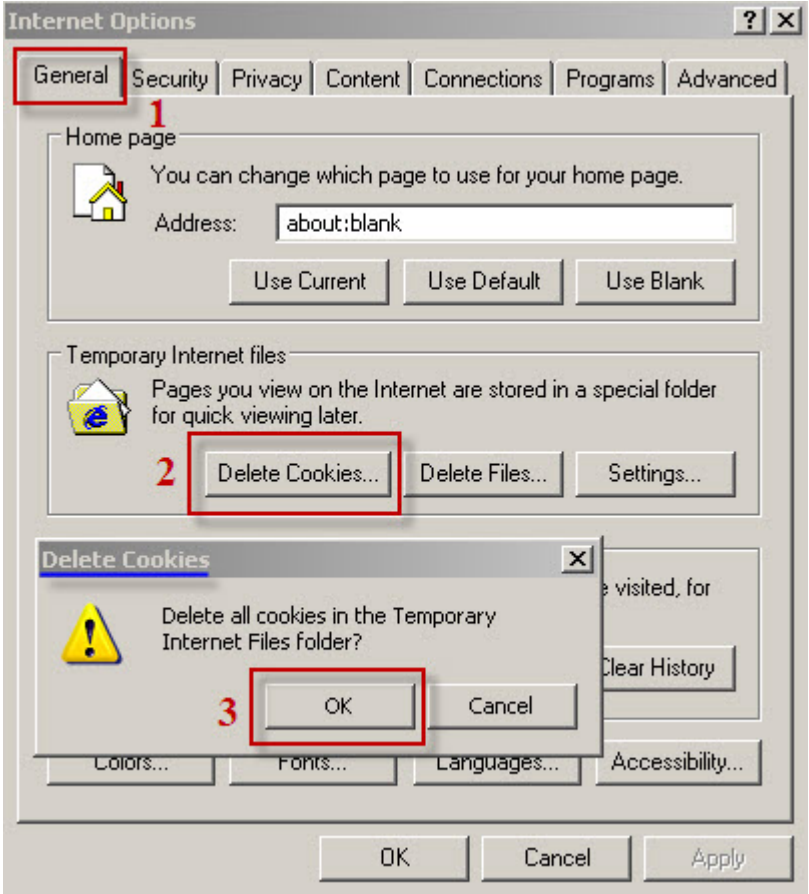

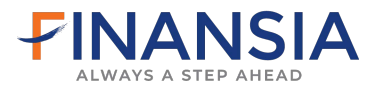

# **หัวขอ General** Temporary Internet files

เลือกที่ -> Delete Files…

- -> ติ๊กถูก Delete all offline content
- -> คลิก Ok

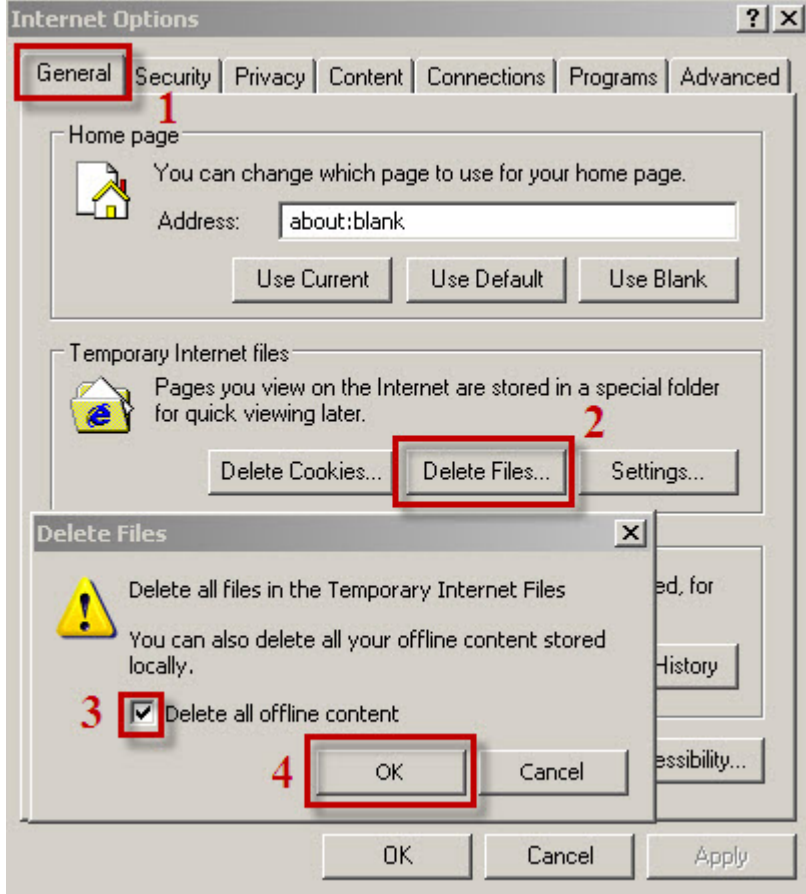

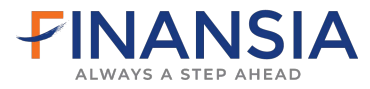

#### **การต งคา Internet Explorer (IE7) ั้**

**หัวขอ General** Browsing History

เลือกที่ -> Delete…

- -> คลิก Delete Files…
- -> OK
- -> คลิก Delete Cookies…
- $\rightarrow$  OK
- -> Close

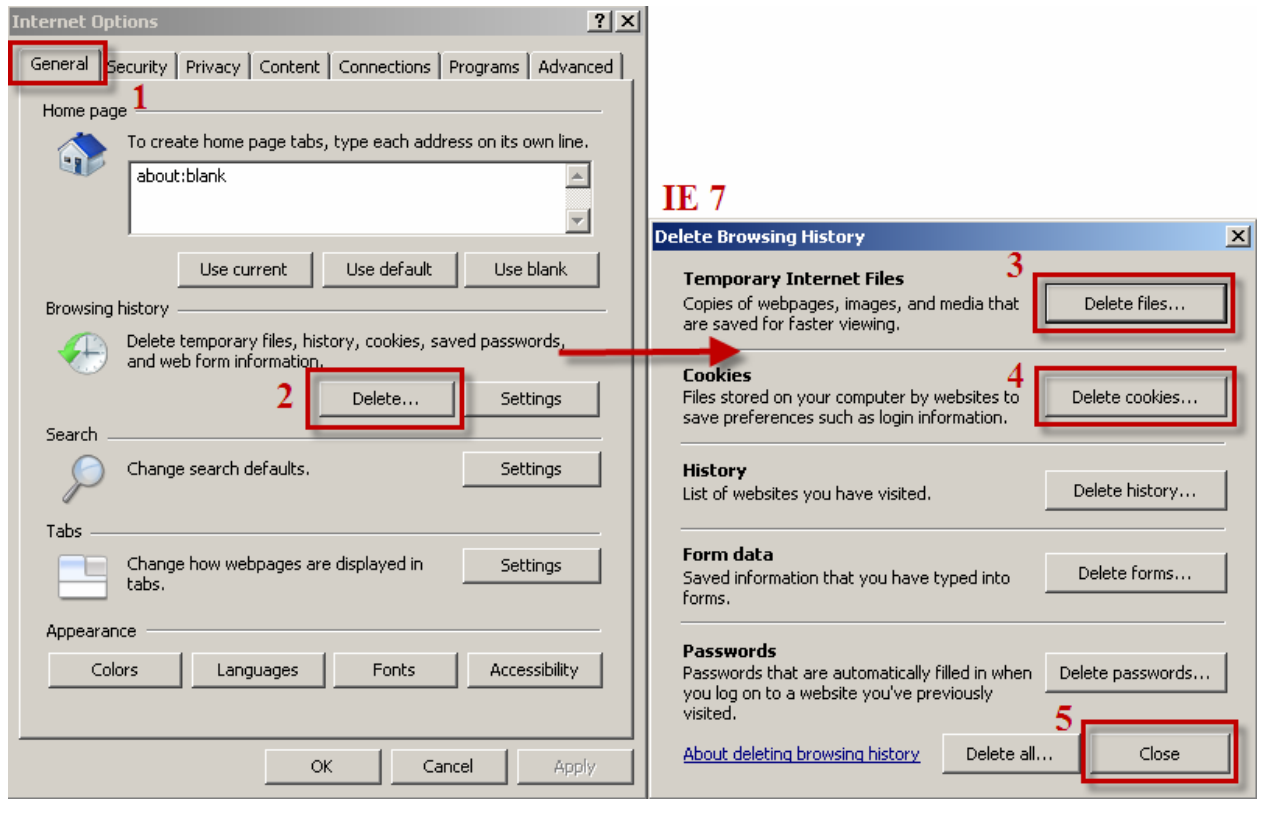

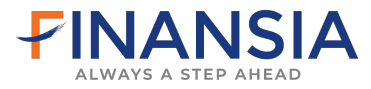

#### **การต งคา Internet Explorer (IE8) ั้**

**หัวขอ General** Browsing History

เลือกที่ -> Delete…

- -> ติ๊กถูกที่ Temporary Internet Files
- $\sim$  ติ๊กถูกที่ Cookies
- -> Delete

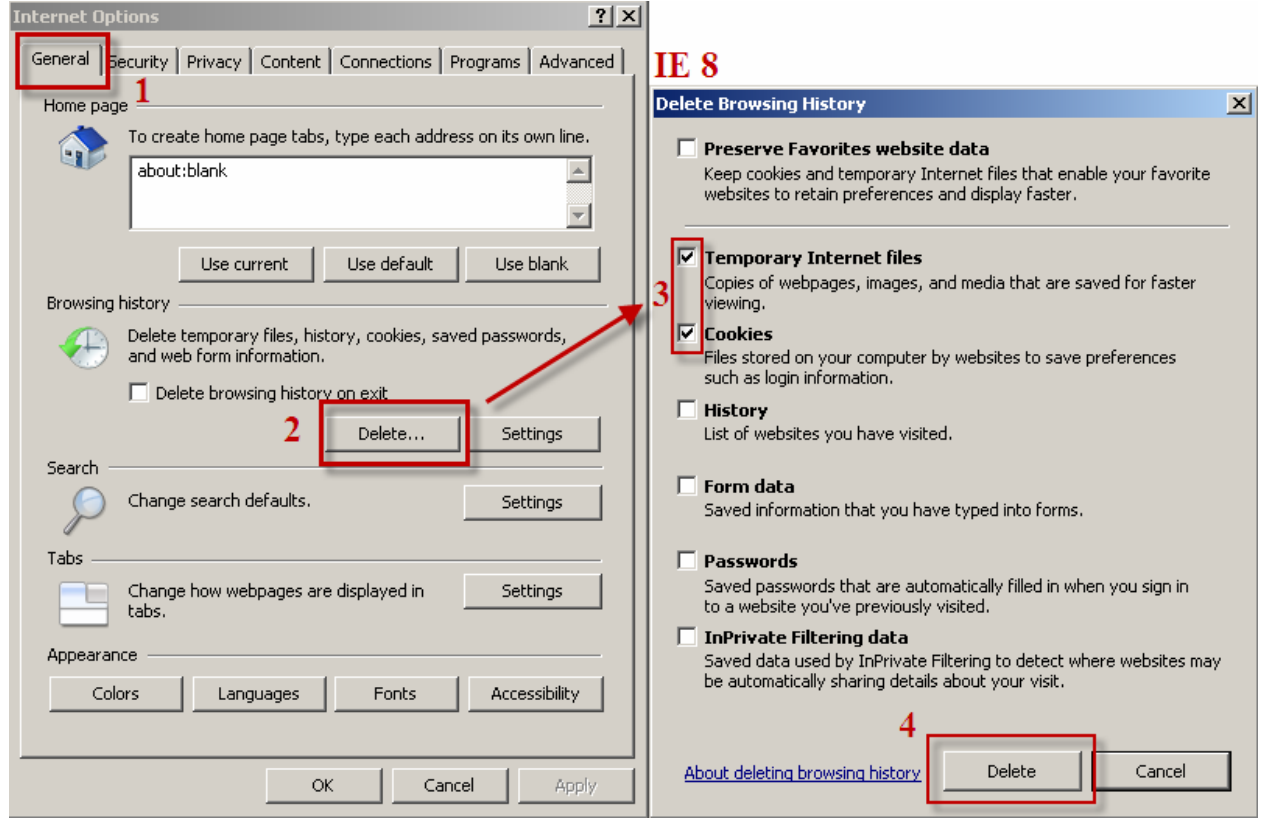

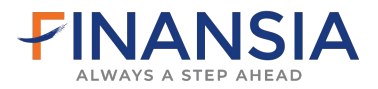

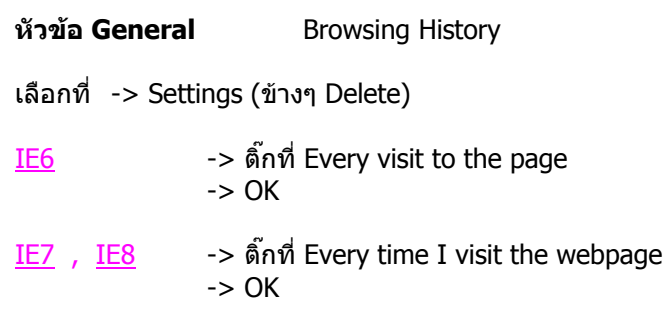

# **Settings**

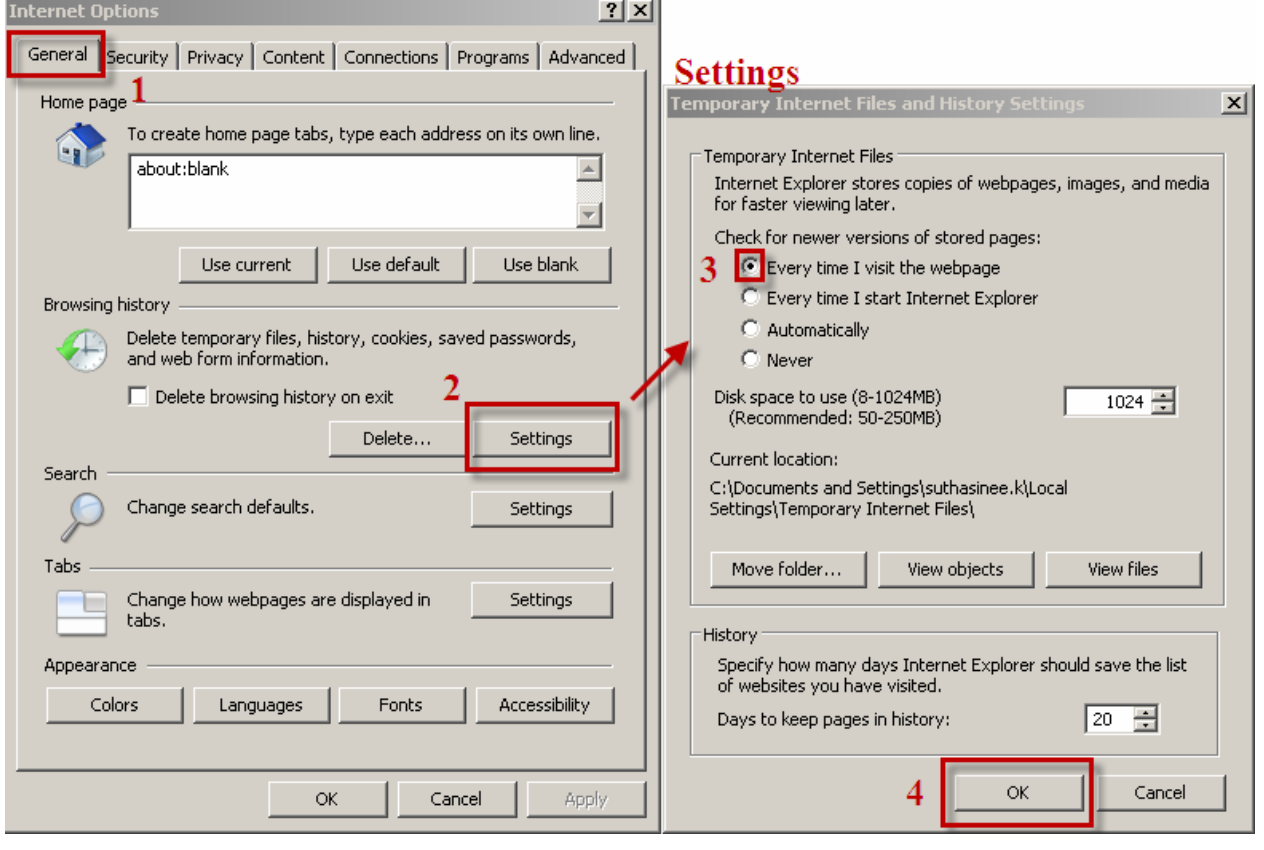

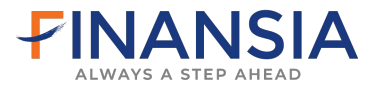

### **1.2 หัวขอ Security**

- เลือกที่ -> ไอคอน Trusted sites
	- -> คลิก Sites
	- -> เอาติ๊กถูก Require server verification (Https:)for all sites in this zone **ออก**
	- -> ในชอง Add this Web site to the zone: พิมพ**\*.fnsyrus.com**
	- -> กดAdd
	- -> ในชอง Add this Web site to the zone: พิมพ**\*.syrus.co.th**
	- -> กดAdd
	- -> จะพบเว็บไซดที่พิมพอยูในชอง Websites: และกด -> Close

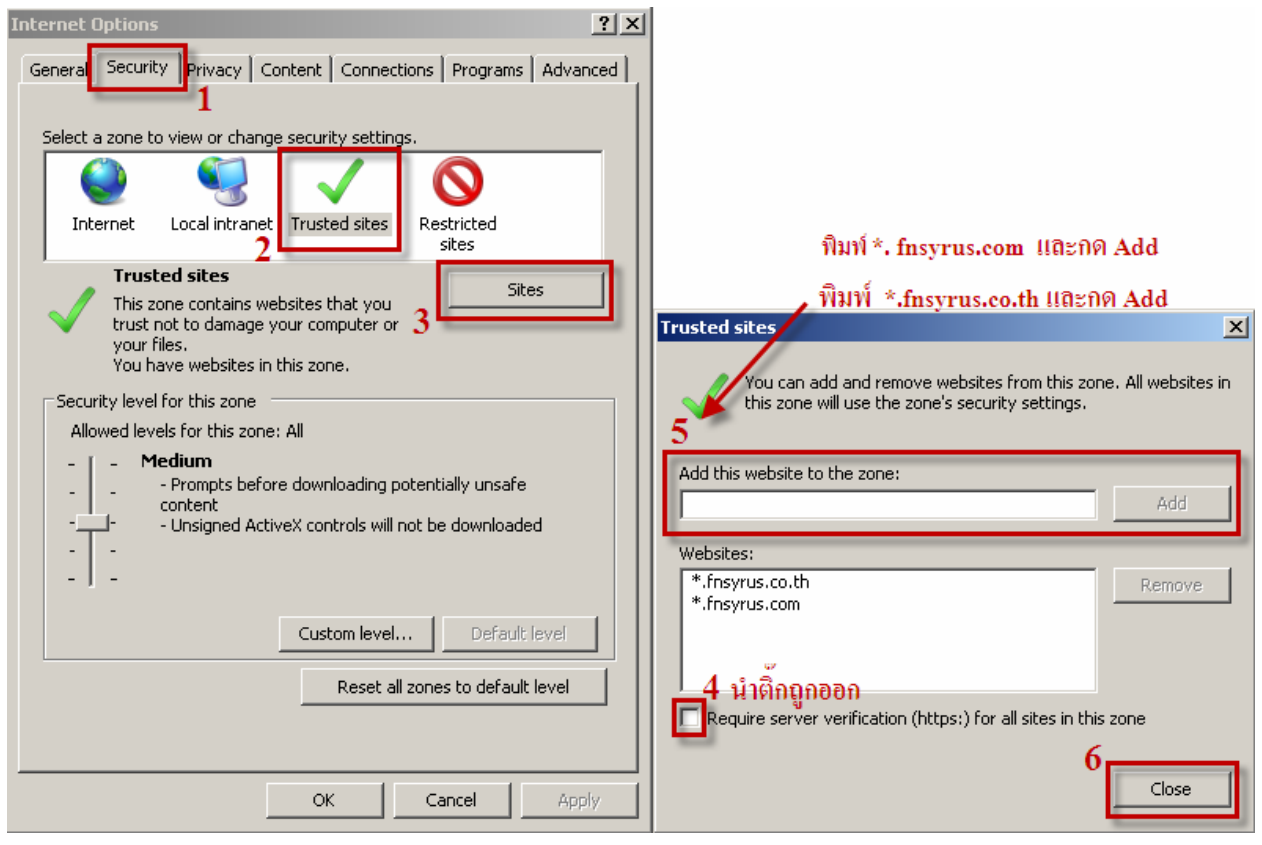

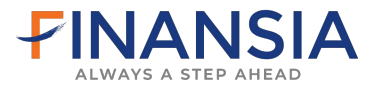

### **1.3 หัวขอ Privacy**

เลือกที่ -> Advanced

- -> ติ๊กถูก Override automatic cookies handing
	- -> First-party Cookies เปน Accept
		- -> Third -party Cookies เปน Accept
- -> ติ๊กถูก Always allow sessions cookies
- $\rightarrow$  OK

IE6 -> Pop-up Bloker

-> Block pop-ups นําติ๊กถูกออก

IE7, IE8 -> Pop-up Bloker

-> Turn on pop-up Broker นําติ๊กถูกออก

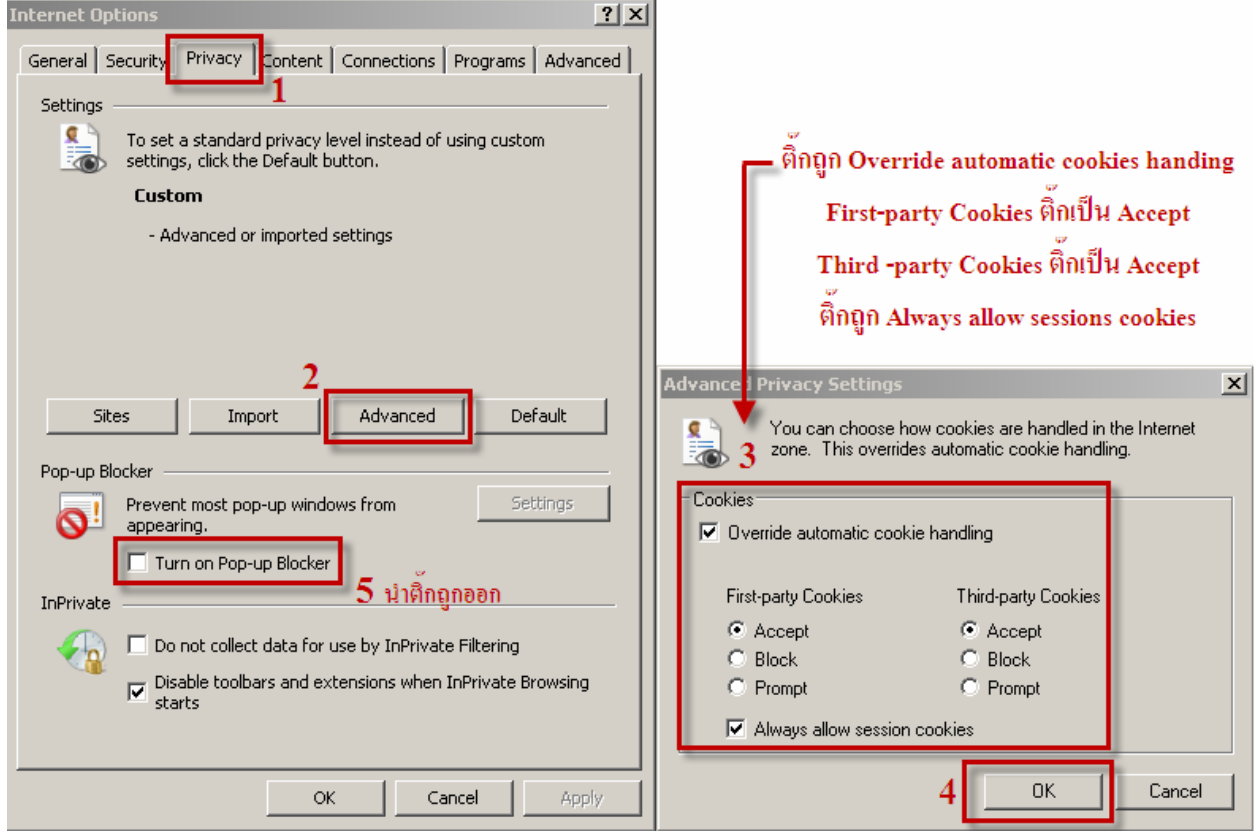

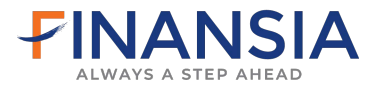

### **1.4 หัวขอ Advance**

ตรวจสอบเครื่องคอมพิวเตอรวามีโปรแกรม Microsoft VM หรือไม หากไมพบหัวขอ Microsoft VM ใหทําการ Download และหากพบ Java (Sun) ให้นำติ๊กถูกออก

- เลือกที่ -> Advanced
	- -> เลื่อนลงหาหัวขอ Microsoft VM
	- -> พบ Java (Sun) นําติ๊กถูกออก
	- -> เครื่องมีโปรแกรม Microsoft VM (ดังภาพตัวอยาง)
	- -> หากไม่มีหัวข้อ Microsoft VM ให้ทำการ Download โปรแกรม

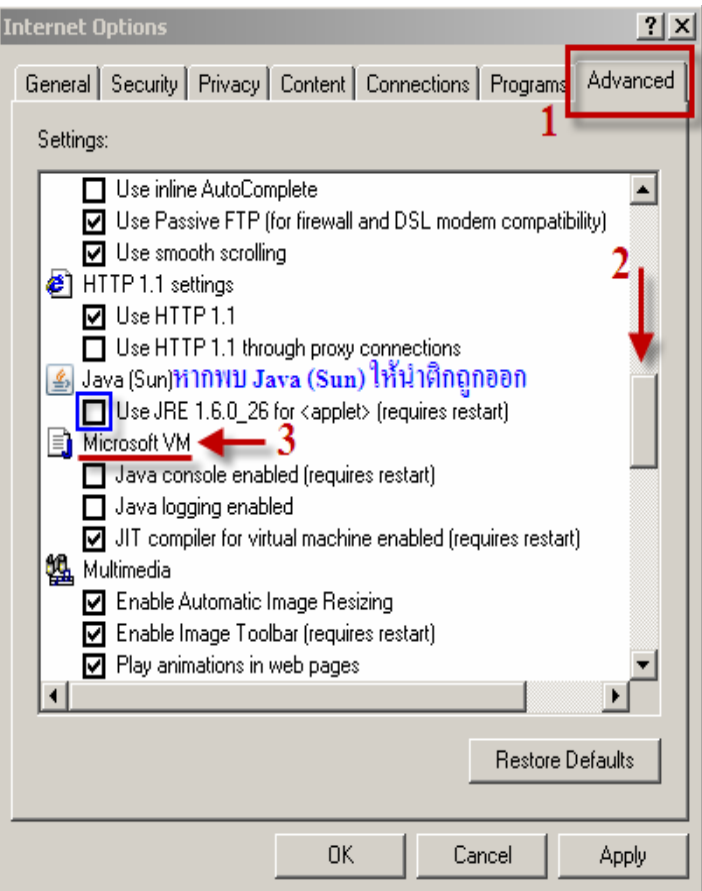

**WindowsXp** ใหทําการ Download โปรแกรม [\[ Download Microsoft JVM \]](http://web1.syrus.co.th/download/msjavx86.exe) 

**WindowsVista** ใหทําการ Download โปรแกรม

[\[ Download Microsoft JVM \]](http://web1.syrus.co.th/download/msjavx86.exe) และ [\[ Download Microsoft JVM3805 \]](http://web1.syrus.co.th/download/msjvm3805.exe) และ [\[ Download Microsoft JVM3810 \]](http://web1.syrus.co.th/download/msjvm3810.exe)

### **Windows7** ใหทําการ Download โปรแกรม

[\[ Download Microsoft JVM \]](http://web1.syrus.co.th/download/msjavx86.exe) และ [\[ Download Microsoft JVM3810 \]](http://web1.syrus.co.th/download/msjvm3810.exe) ี่ สำหรับ Windows7 เมื่อ Download โปรแกรมเรียบรอยให้ทำการ Restart เครื่อง

โปรแกรมดังกลาวโหลดได ที่หนาเว็บไซดของบริษัท [www.fnsyrus.com](http://www.fnsyrus.com/th/itrade/index.html) คลิกที่ Help -> Download & Manual

(ขั้นตอนการ Download Microsoft JVM หนา 27)

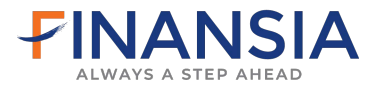

### **หัวขอ Advance**

เมื่อทําการ Download โปรแกรม Microsoft VM เปนที่เรียบรอยแลว ใหไปที่หัวขอ Advance ที่อยูใน Tools -> Internet Option เหมือนเดิม

- เลือกที่ -> Advanced
	- -> เลื่อนลงหาหัวขอ Security
	- -> นําติ๊กถูก Enable memory protection to help mitigate online attacks\* ออก (หากไมมีหัวขอดังกลาวใหกด OK และขามขั้นตอนตอไปในหนา 16)
	- -> Apply
	- $\rightarrow$  OK

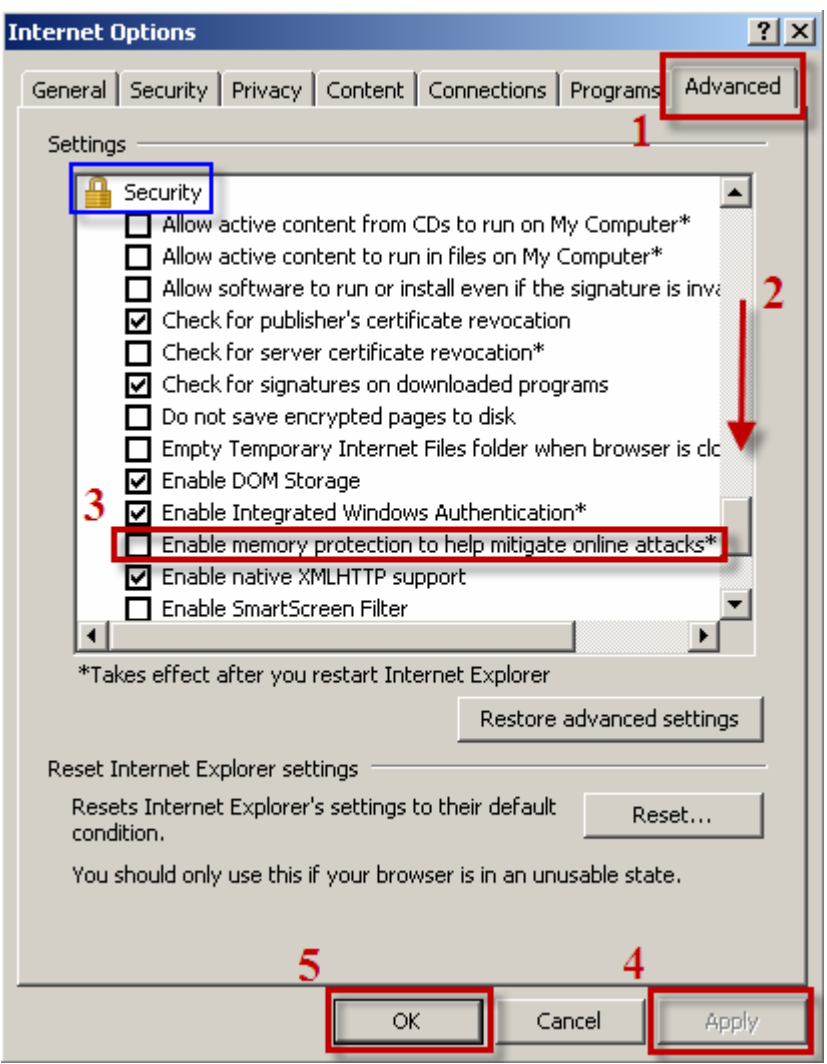

**Windows7** หากติ๊กถูกหัวข้อ Enable memory protection to help mitigate online attacks\* ไม่ได้ เป็น ้ตัวหนังสือสีเทาจางๆ ให้ดำเนินการแก้ไขในขั้นตอนดังต่อไปนี้

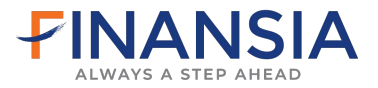

## **Windows7** ไมสามารถติ๊กเอา Enable memory protection to help mitigate online attacks\* ใน **หัวขอ Advance** ออกได

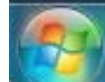

- 
- เลือกที่ -> Start ไอคอน ซายมือมุมลางสดของจอ ุ
	- -> Control Panel
	- -> User Account
	- -> Change User Account Control settings หรือบางเครื่องเป็น Change User Account and Family Safety
	- -> เลื่อน Scroll Bar ลงล่างสุดเป็น Never notify
	- $\rightarrow$  OK
	- -> ทําการ Restart เครื่องใหม

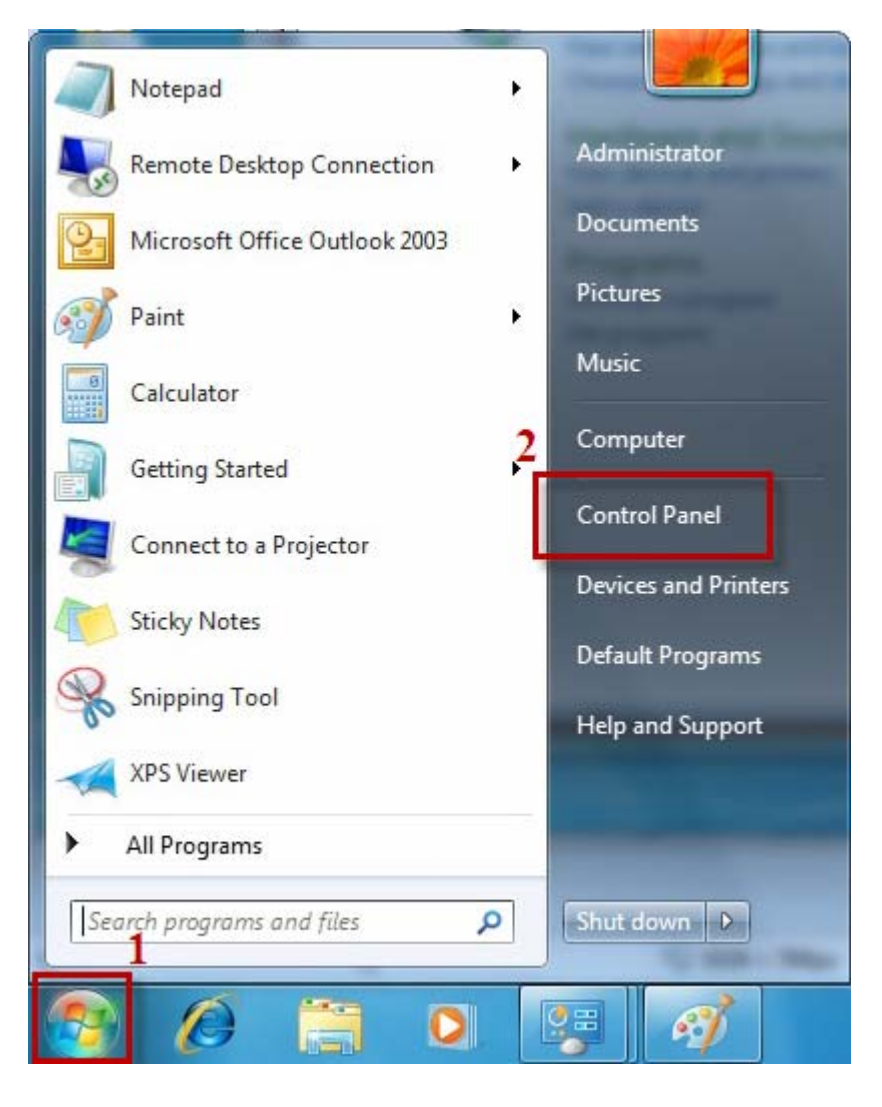

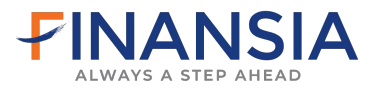

#### -> User Account

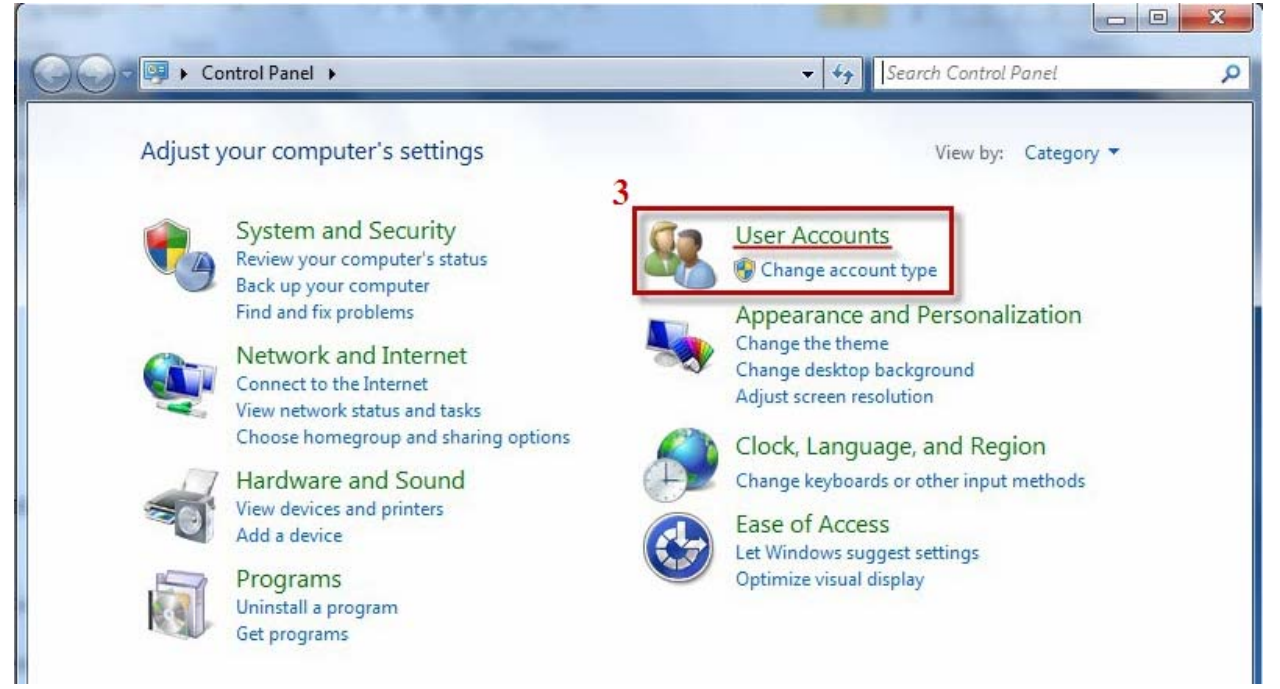

#### -> User Account

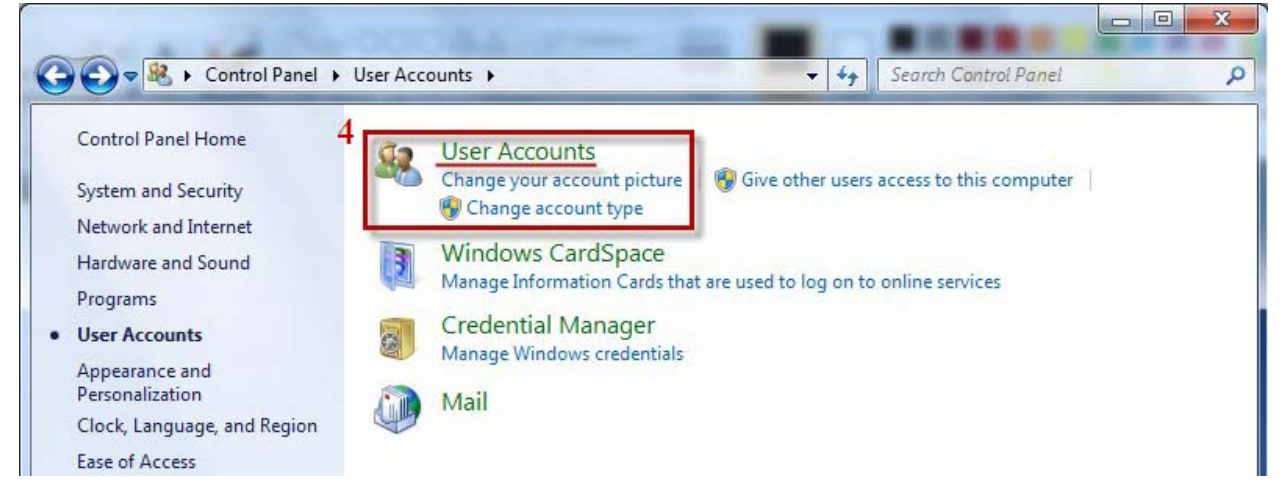

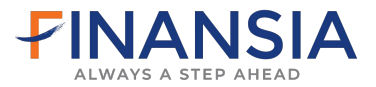

### -> Change User Account Control settings หรือบางเครื่องเปน -> Change User Account and Family Safety

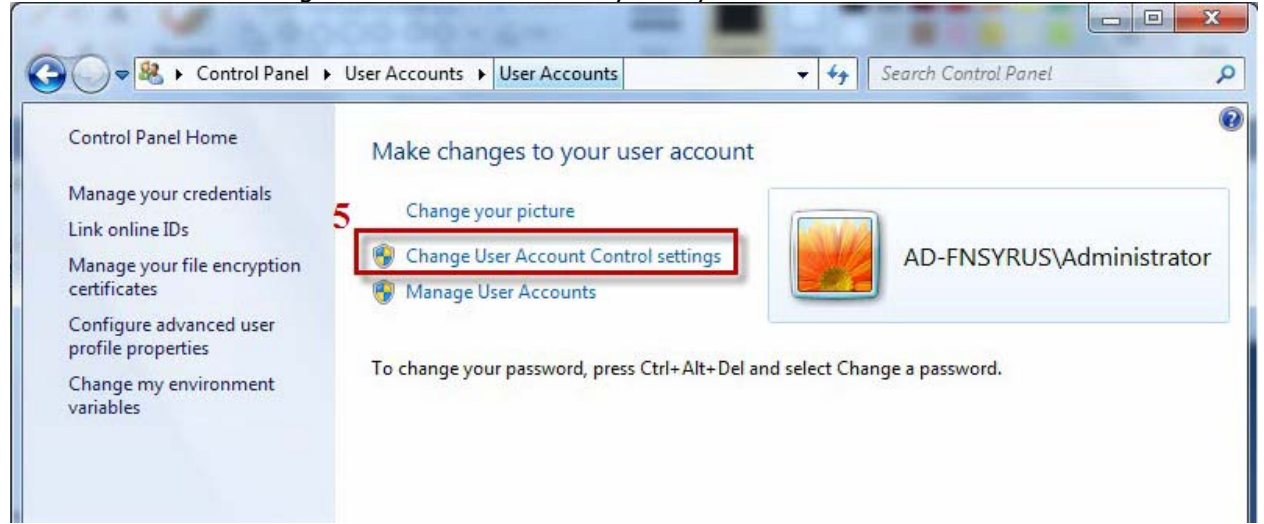

-> เลื่อน Scroll Bar ลงลางสุด Never notify  $\rightarrow$  OK

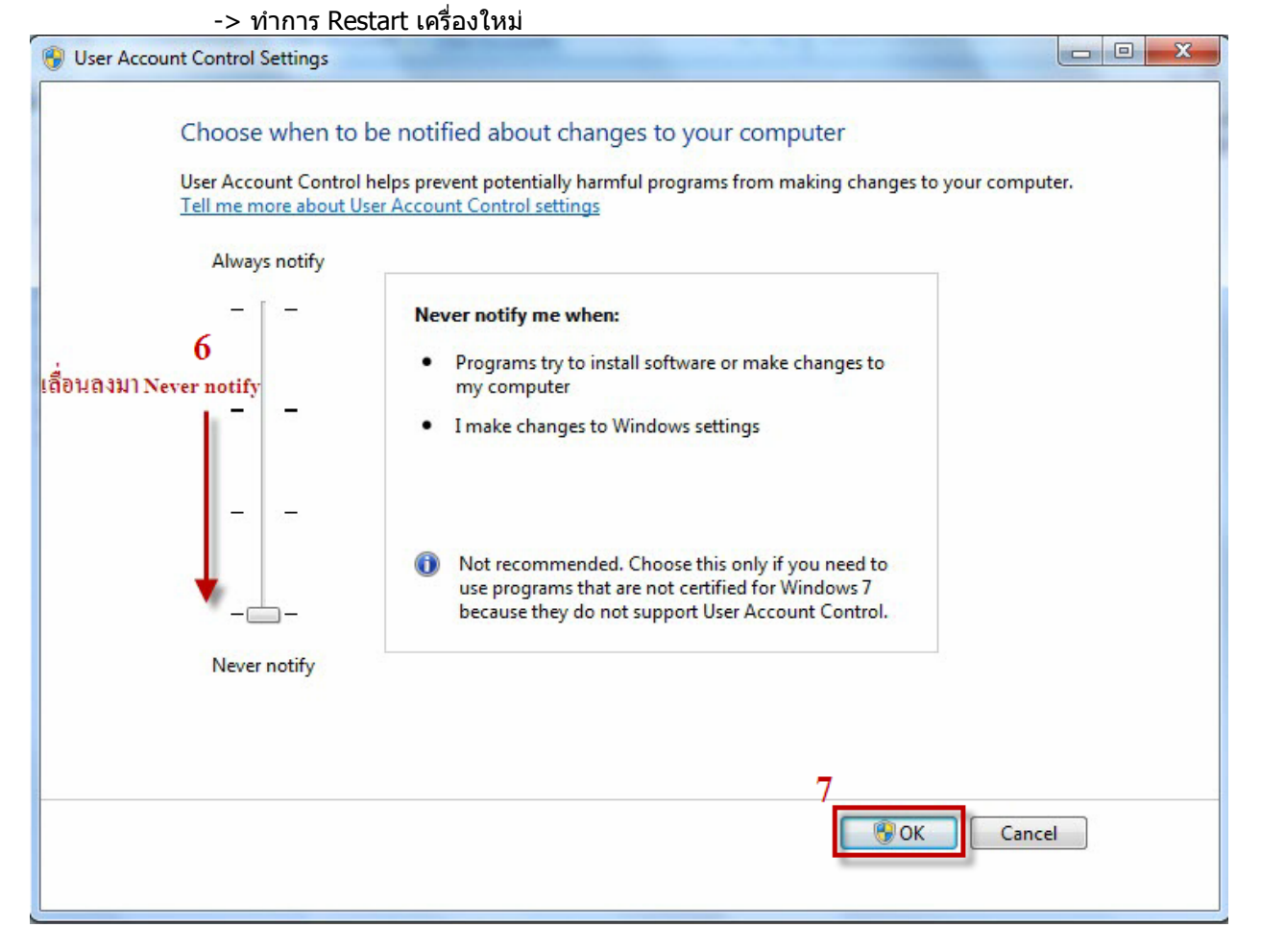

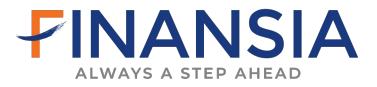

# เมื่อ Restart เครื่องเรียบรอยใหกลับไปที่ **หัวขอ Advance** อีกครั้ง

- เลือกที่ -> Tools
	- -> Internet Option
	- -> หัวขอ Advanced
	- -> Security
	- -> เอาติ๊กถูก Enable memory protection to help mitigate online attacks\* ออก
	- -> คลิก Apply
	- -> OK

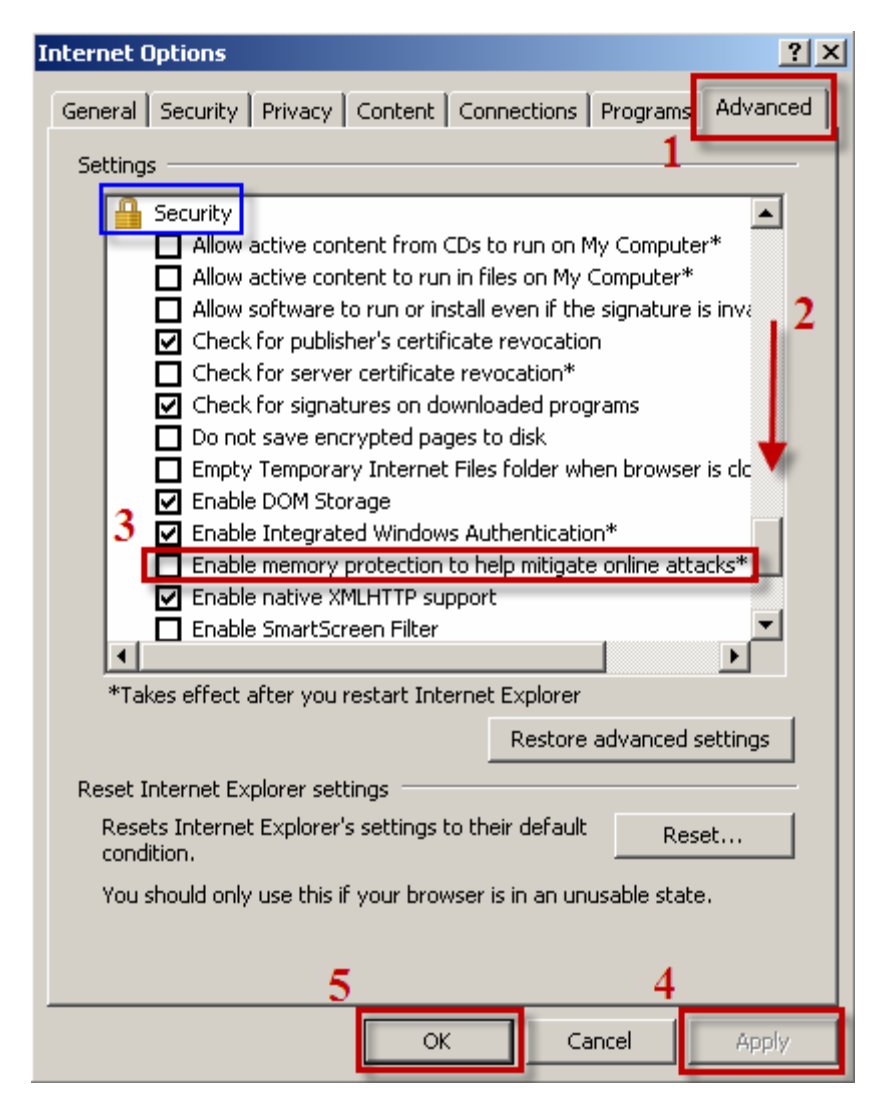

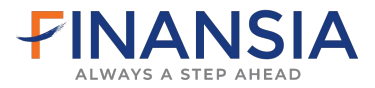

# **เมื่อทาการต ํ ั้งคา IE เรียบรอยให เขา Login ใหมโดยเปดเวบไซด ็ ไปที่ [www.fnsyrus.com](http://www.fnsyrus.com/) และ เลือกคลิก Internet Trading Zone หรอไปท ื Internet Trading ี่ และทาการ ํ คลิกที่ FNSyrus iTrade**

# **สําหรับ Equity (หุน) ใหคลิกท ี่ไอคอน**

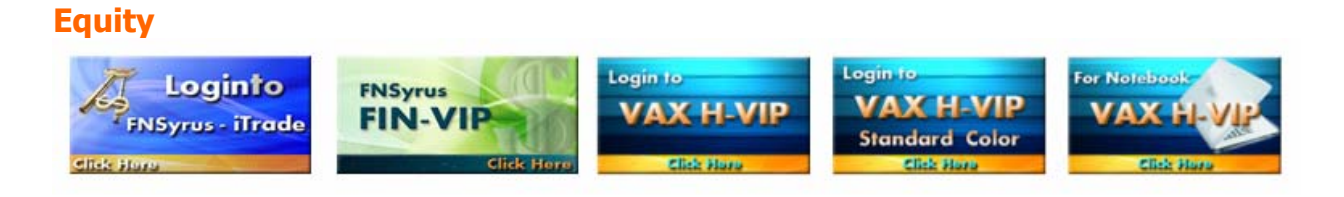

# **สําหรับ Derivatives (Tfex) ใหคลิกท ี่ไอคอน**

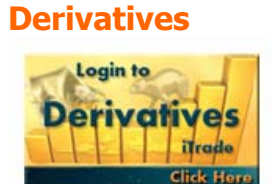

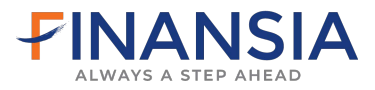

# 2. Login เข้าระบบไม่ได้ เมื่อคลิกที่ไอคอนเพื่อ Login เข้าในระบบและพบข้อความดังต่อไปนี้

# **2.1** เปดหนา**โปรแกรมเปนพื้นสีเทา** หรือ **สีดํา** หรือ **Please wait for loading** นานผิดปกติ

ี่สาเหตุ : เครื่องคอมพิวเตอร์ไม่มีโปรแกรม JAVA ให้ทำการ Download Microsoft JVM ที่หน้าเว็บไซด์

**[www.fnsyrus.com](http://www.fnsyrus.com/)** คลิกที่ Help -> Download & Manual

**WindowsXp** ใหทําการ Download โปรแกรม [\[ Download Microsoft JVM \]](http://web1.syrus.co.th/download/msjavx86.exe) 

**WindowsVista** ใหทําการ Download โปรแกรม [\[ Download Microsoft JVM \]](http://web1.syrus.co.th/download/msjavx86.exe) และ [\[ Download Microsoft JVM3805 \]](http://web1.syrus.co.th/download/msjvm3805.exe) และ [\[ Download Microsoft JVM3810 \]](http://web1.syrus.co.th/download/msjvm3810.exe)

**Windows7** ใหทําการ Download โปรแกรม [\[ Download Microsoft JVM \]](http://web1.syrus.co.th/download/msjavx86.exe) และ [\[ Download Microsoft JVM3810 \]](http://web1.syrus.co.th/download/msjvm3810.exe) 

ขั้นตอนการ Download Microsoft JVM (หนา 27)

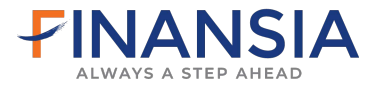

# **2.2** เปิดหน้าโปรแกรมขึ้น Error Click for Detail ให้ทำการตั้งค่าเครื่อง

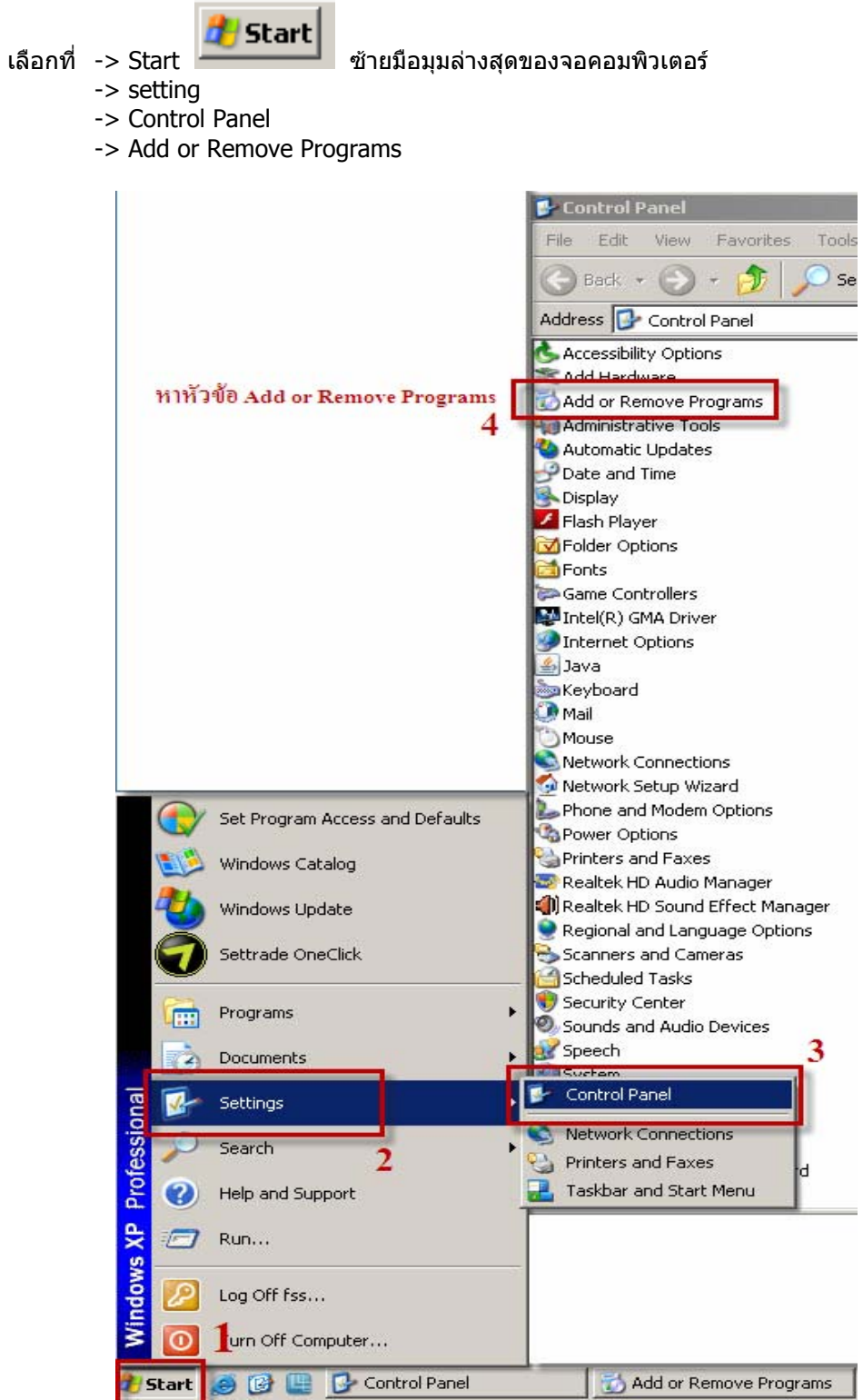

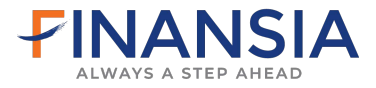

- -> หาโปรแกรม Java (TM) Update
- -> คลิกที่โปรแกรมนั้น
- -> คลิก Remove
- -> Yes
- -> ทําการ Login เขาระบบ iTrade ใหม

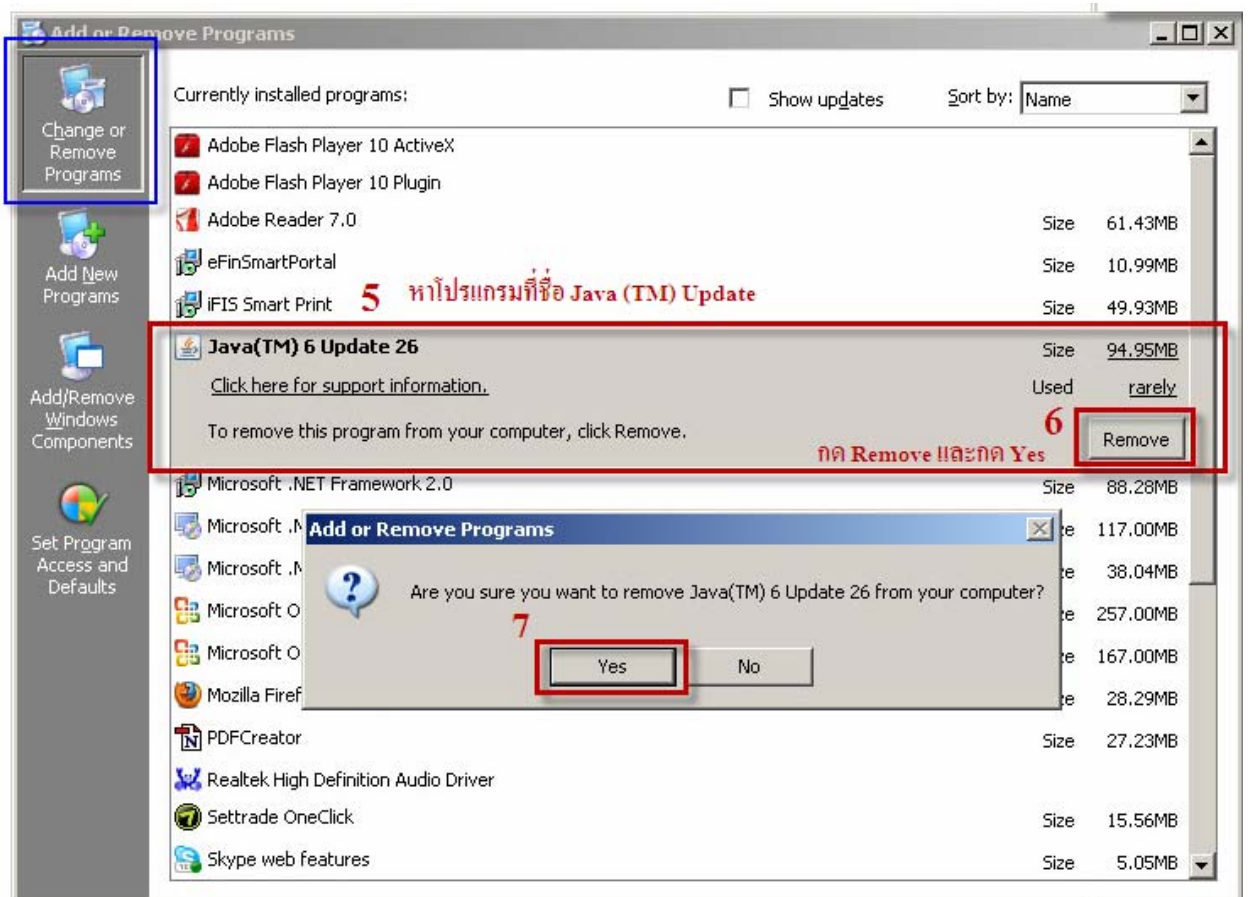

หากมี JAVA (TM) หลาย version ใหทําการ Remove version ที่นอยที่สุดออกกอนจึง Remove ตัวมาก ที่สุดตามลำดับ

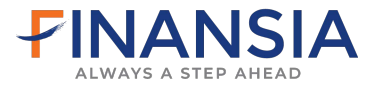

# **2.3 Internet Explorer เปน IE9** ซึ่งมีการอัพเดทจาก IE8 มาเปน IE9 ใหแกไขดังนี้

(หากมีการลง Windows เป็น IE9 จะไม่สามารถเข้าใช้งานระบบ iTrade ได้ ต้องทำการลง Windows ใหม่เป็น IE8 เทานั้น)

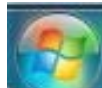

ี เลือกที่ -> Start ไอคอน ซึ่ง ซ้ายมือมุมล่างสุดของจอคอมพิวเตอร์

- -> Control Panel
- -> Programs and Feature
- -> View installed Updates (ซายมือบน)
- -> หา Windows Internet Explorer9
- -> คลิกขวา Uninstall
- -> Yes
- -> หากมี Internet Explorer9th-TH Language Pack
- -> ใหคลิกขวา Uninstall -> Yesเชนเดียวกัน
- -> ทําการ Restart เครื่องใหม
- -> ทําการ Login เขาระบบ iTrade ใหม

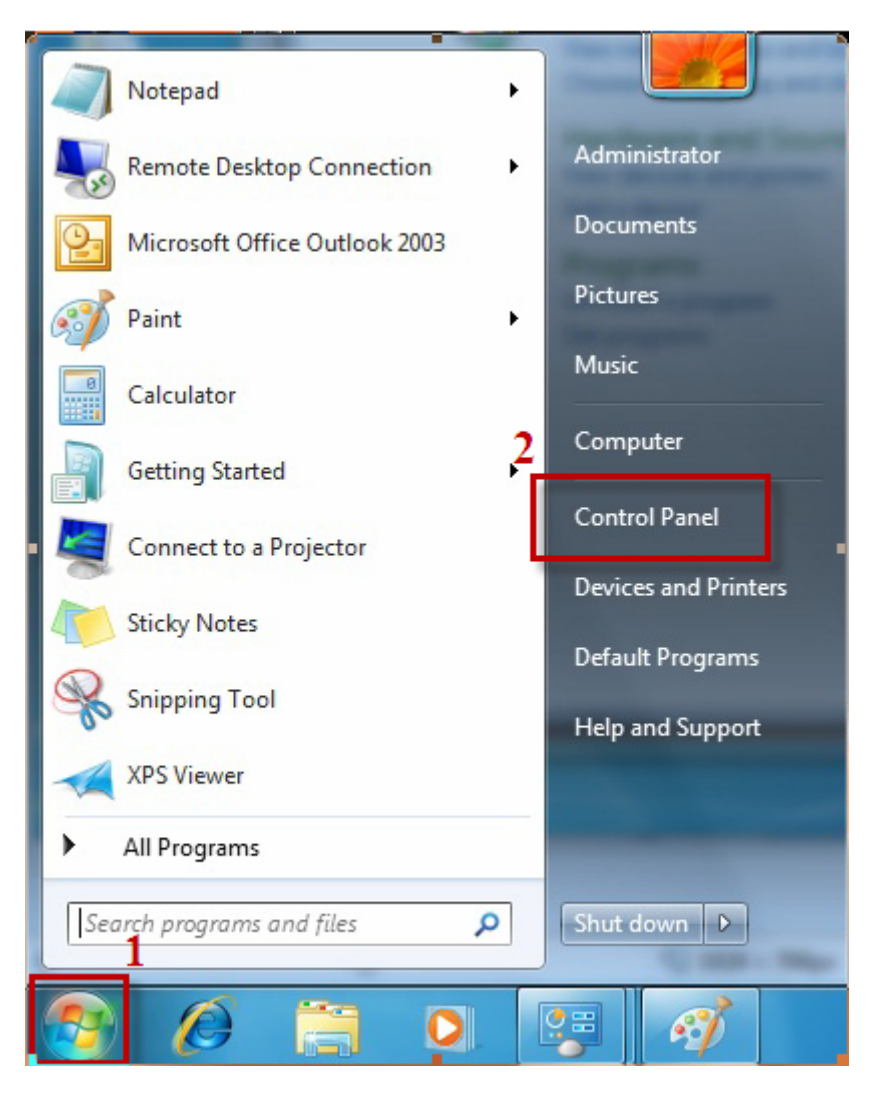

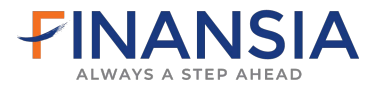

### -> Programs and Feature

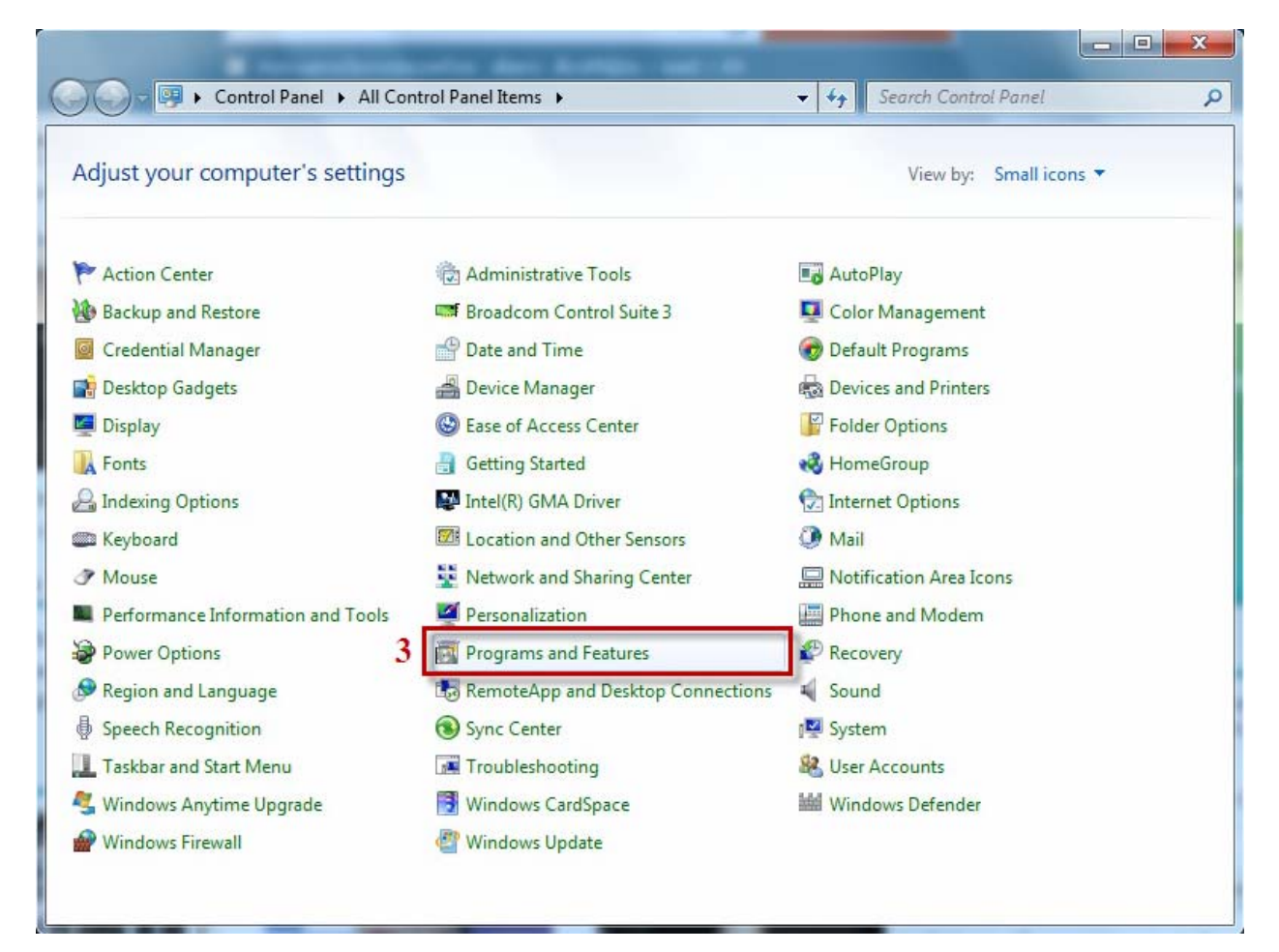

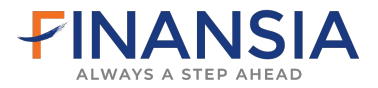

# -> View installed Updates (ซายมือบน)

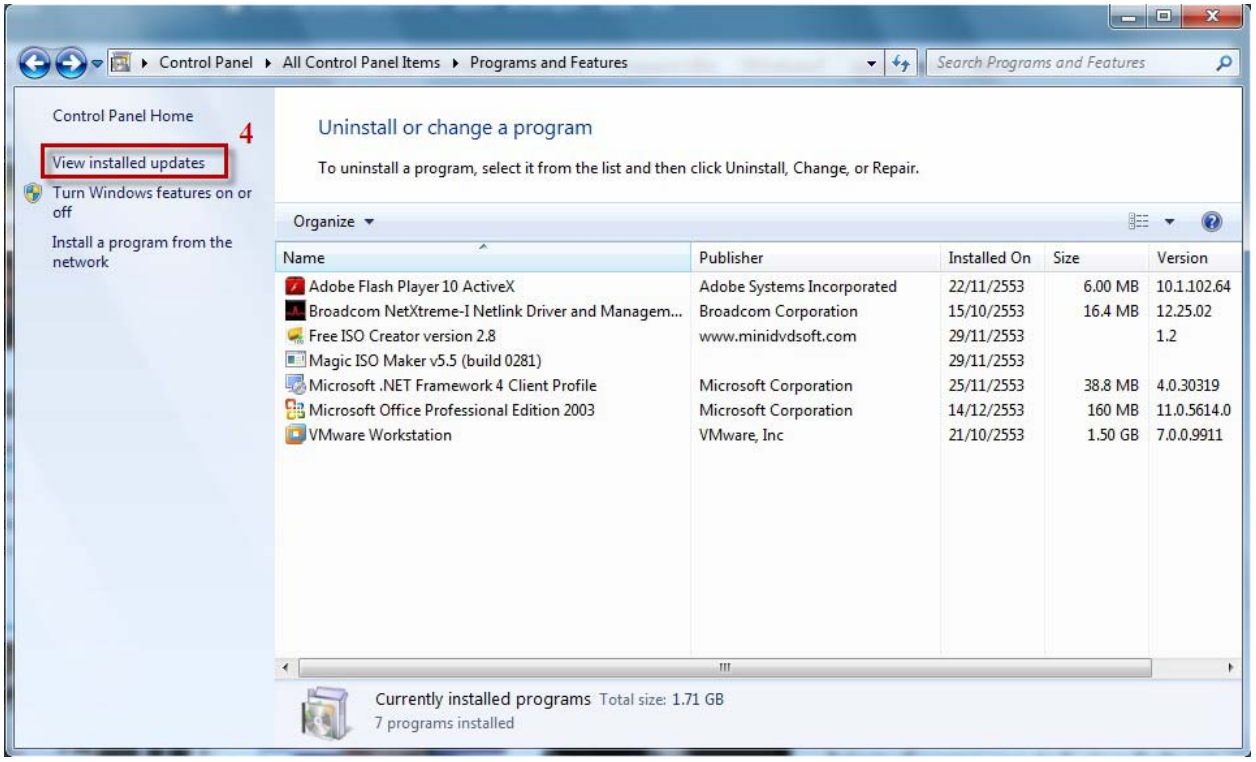

- -> หา Windows Internet Explorer9
- -> คลิกขวา Uninstall
- -> Yes

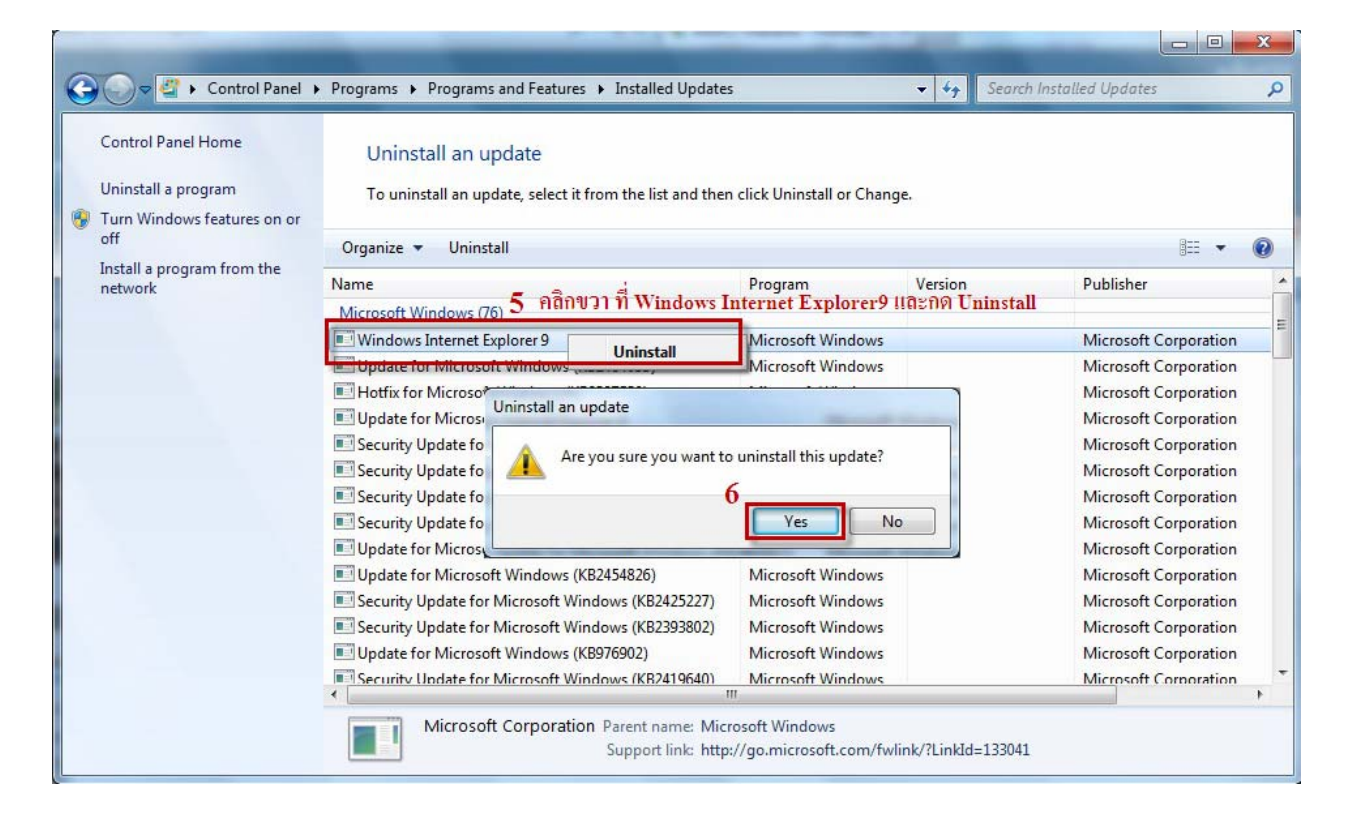

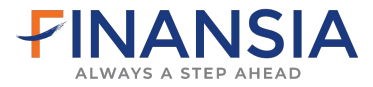

- -> หากมี Internet Explorer9 th-TH Language Pack
- -> ใหคลิกขวา Uninstall
- -> Yesเชนเดียวกัน
- -> ทําการ Restart เครื่อง
- -> ทําการ Login เขาระบบ iTrade ใหม

# **2.4 เปดโปรแกรม iTrade คลิกโปรแกรมไมขึ้น**

- เลือกที่ -> View
	- -> Toolbars
	- -> ติ๊กถูก Google toolbars ออก
	- -> หรือหากมี Yahoo toolbars ก็ให้นำติ๊กถูกออกเช่นกัน
	- -> ทําการ Login เขาระบบ iTrade ใหม

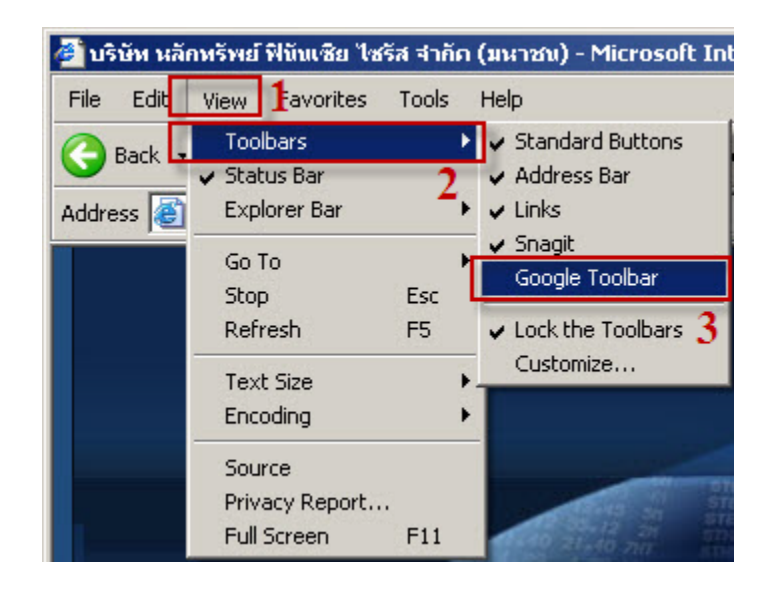

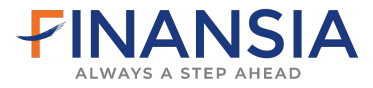

# **2.5** เปดโปรแกรม **iTrade หนาโปรแกรมคาง Load ไมได**

- เลือกที่ -> Tools
	- -> Internet Option
	- -> ในหนา General
	- -> คลิก Setting ขางๆ Delete
	- -> View Objects…
	- -> คลิกขวาที่ไฟล์ iFIS
	- -> เลือก Remove
	- -> Yes
	- -> หากมี iFISd คลิกขวาที่ไฟล iFISd
	- -> เลือก Remove เชนกัน
	- -> Yes
	- -> ทำการ Login เข้าระบบ iTrade ใหม่

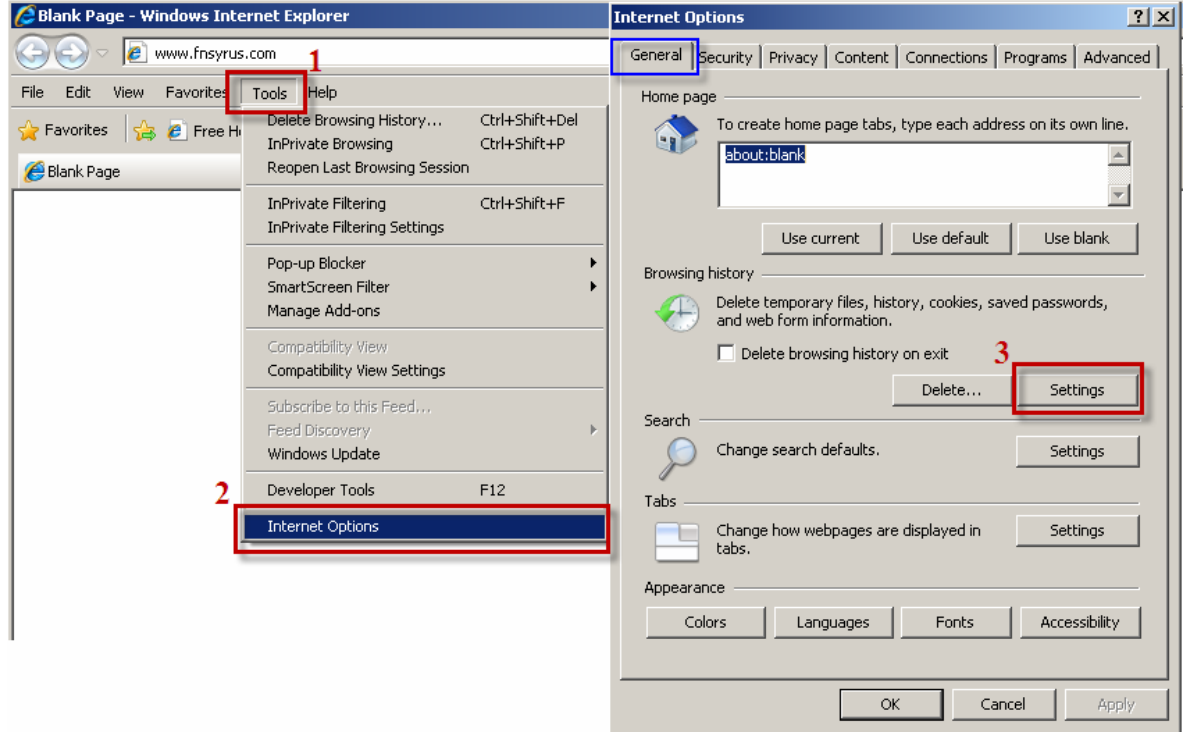

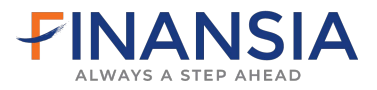

# -> view Objects…

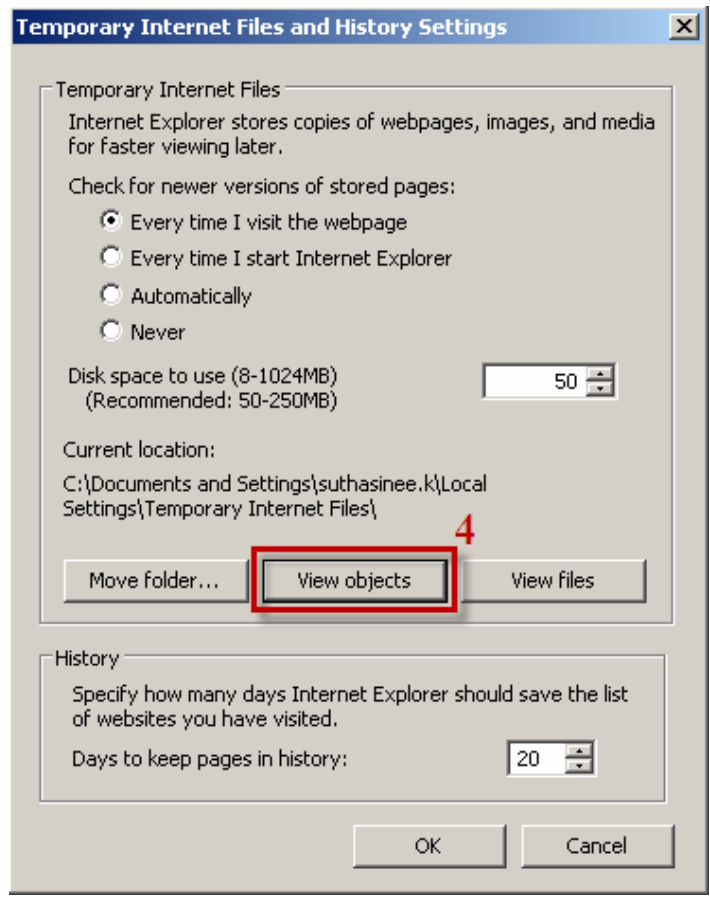

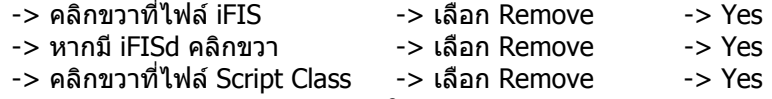

-> ทําการ Login เขาระบบ iTrade ใหม

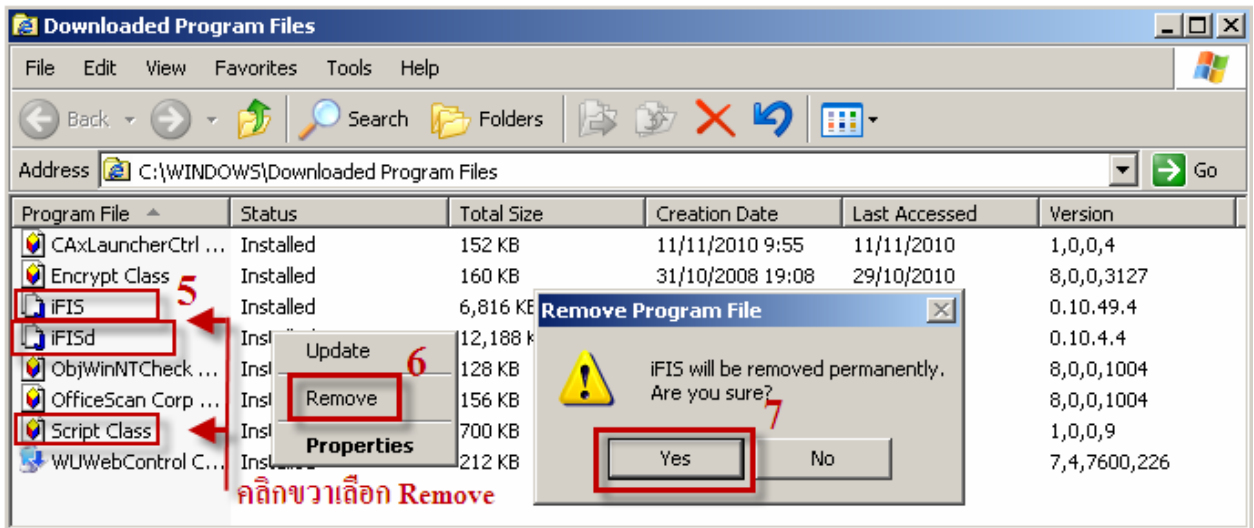

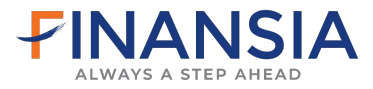

# **2.6** เปดหนาโปรแกรมขึ้น Popup แจง **Internet Explorer has working stop** และใหกดปดโปรแกรม

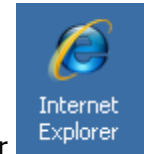

เปด Internet Explorer

เลือกที่ -> มุมลางขวามือของจอ -> ปรับสแกลหนาจอเปน 100%

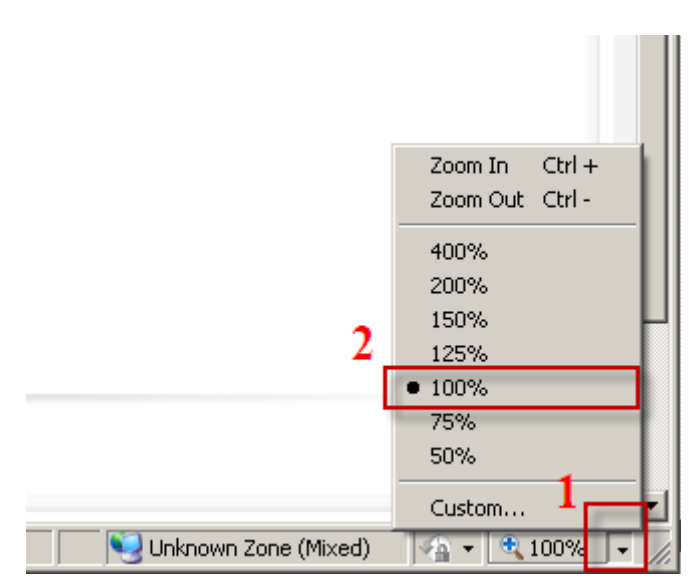

และใหทําการตั้งคาเครื่องทั้งหมดตั้งแต ขอ 2.2 ถึง ขอ 2.5 ขางตน

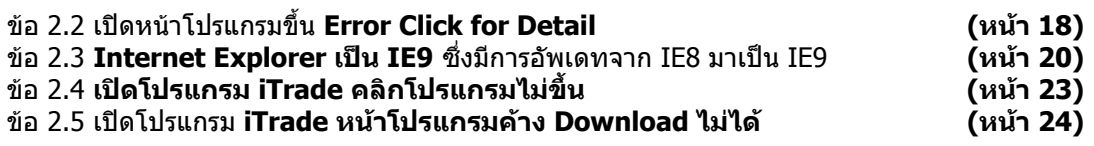

-> เมื่อตั้งคาเครื่องเสร็จเรียบรอยให ทําการ Login เขาในระบบ iTrade ใหม

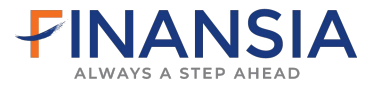

# **3. ขั้นตอนการ Download Microsoft JVM ที่หนาเว็บไซด**

จากหน้าเว็บไซด์ [www.fnsyrus.com](http://www.fnsyrus.com/th/itrade/index.html) คลิกที่ Help -> Download & Manual

**WindowsXp** ใหทําการ Download โปรแกรม [\[ Download Microsoft JVM \]](http://web1.syrus.co.th/download/msjavx86.exe) 

**WindowsVista** ใหทําการ Download โปรแกรม

[\[ Download Microsoft JVM \]](http://web1.syrus.co.th/download/msjavx86.exe) และ [\[ Download Microsoft JVM3805 \]](http://web1.syrus.co.th/download/msjvm3805.exe) และ [\[ Download Microsoft JVM3810 \]](http://web1.syrus.co.th/download/msjvm3810.exe)

**Windows7** ใหทําการ Download โปรแกรม

[\[ Download Microsoft JVM \]](http://web1.syrus.co.th/download/msjavx86.exe) และ [\[ Download Microsoft JVM3810 \]](http://web1.syrus.co.th/download/msjvm3810.exe) 

สําหรับ Windows7 เมื่อ Download โปรแกรมเรียบรอยใหทําการ Restart เครื่อง

เลือกที่ -> Download (ทีละโปรแกรม)

- -> [ Download Microsoft JVM ] หรือ
- -> [ Download Microsoft JVM3805 ]หรือ
- -> [ Download Microsoft JVM3810 ]

1

- -> Run
- -> Yes
- $\rightarrow$  OK

4.ผ้ใช้ต้อง Download Microsoft Java Virtual Machine และ Install ก่อนใช้งาน โดย download ได้จาก link ข้างล่าง

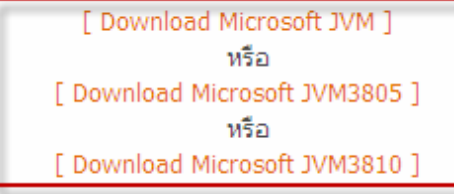

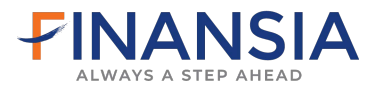

-> Run

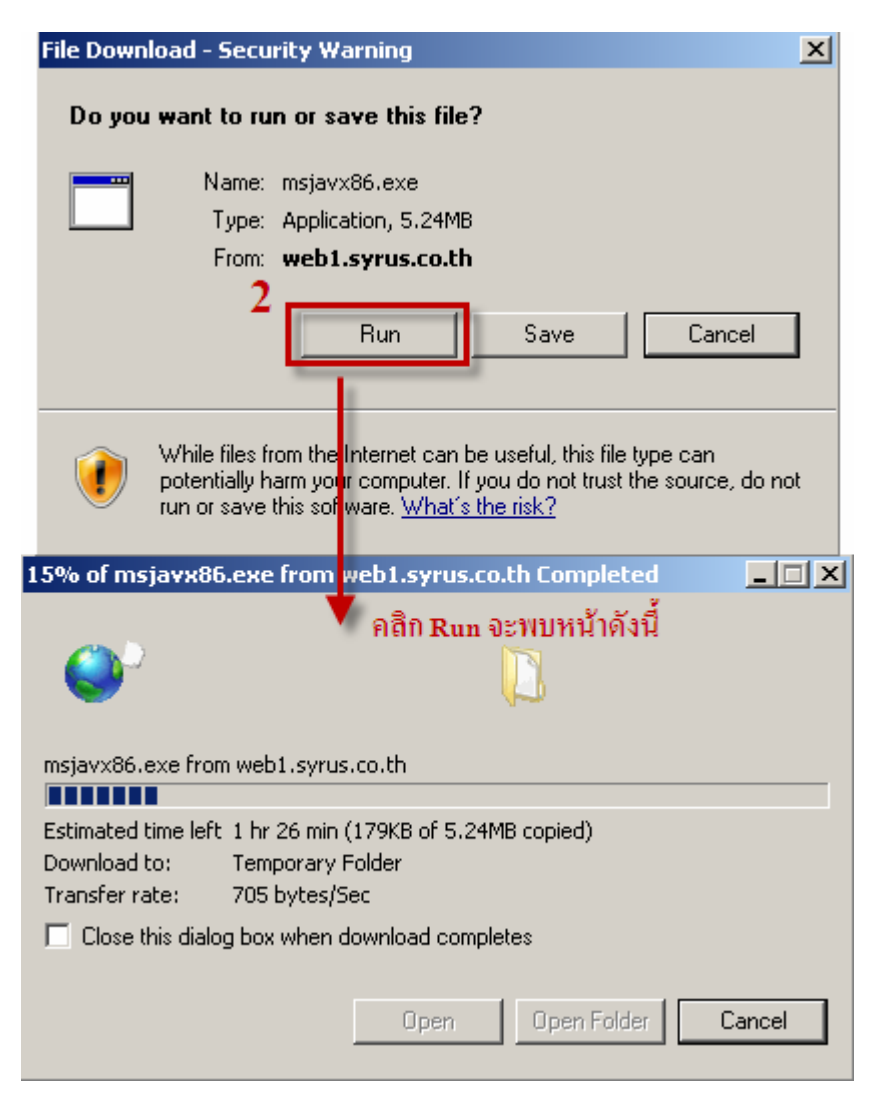

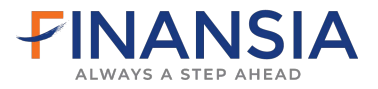

-> Run อีกครั้ง

# -> Yes **Internet Explorer - Security Warning**  $\vert x \vert$ The publisher could not be verified. Are you sure you want to run this software? Name: msjvm3805.exe ิคลิก Run อีกครั้ง Publisher: Unknown Publisher 3 Don't Run Run This file does not have a valid digital signature that verifies its publisher. You should only run software from publishers you trust. How can I decide what software to run? Microsoft VM  $\vert x \vert$ Would you like to install the Microsoft VM? Yes Ņο

#### -> Yes

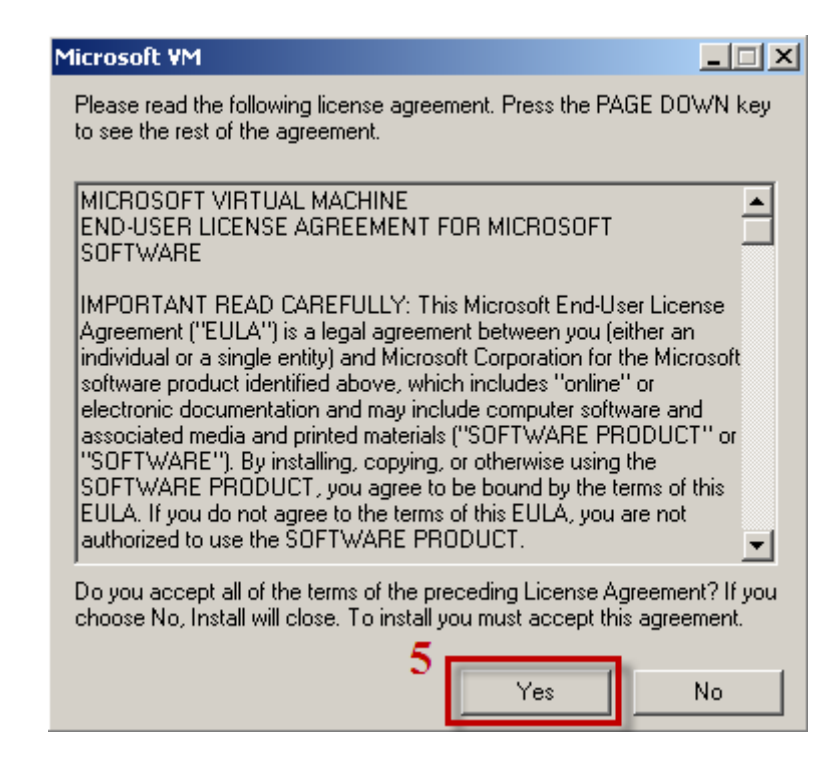

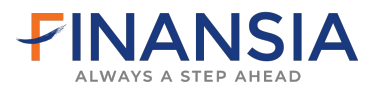

 $\rightarrow$  OK

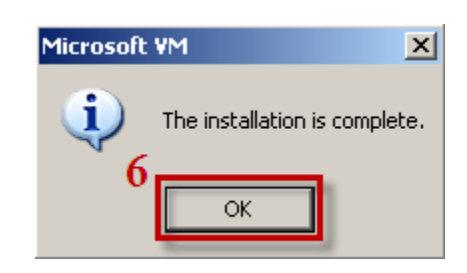

- -> คลิกที่ Download Microsoft JVM โปรแกรมตอไป
- -> สําหรับ Windows7 เมื่อทาการ ํ Download Microsoft JVM เรียบรอยหมดแลวจะพบหนาจอดังนี้

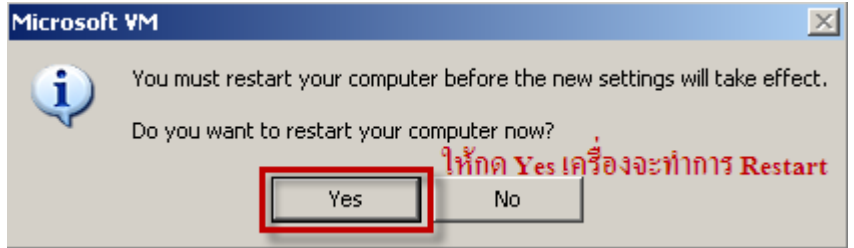

- -> Yes
- -> ทําการ Restart เครื่องใหม
- -> ทำการ Login เข้าระบบ iTrade